## **高級中等學校藝術才能班報名\_登錄國中會考准考證操作說明**

- 1 說明高級中等學校藝術才能班報名 術科測試通過者,利用批次建立學生會考准考證號 碼功能,以利系統與全國心測中心取得會考成績,進行甄選分發安置作業排序。
- 一、 登錄方式
- (一) 於高級中等學校藝術才能報名網[\(http://art-talent.set.edu.tw/\)](http://art-talent.set.edu.tw/),點選【線上報名】並以【學 校資優】或【學校學務】權限登錄,於左邊功能項【國中教育會考】→【輸入准考證 號碼】頁面進行作業。

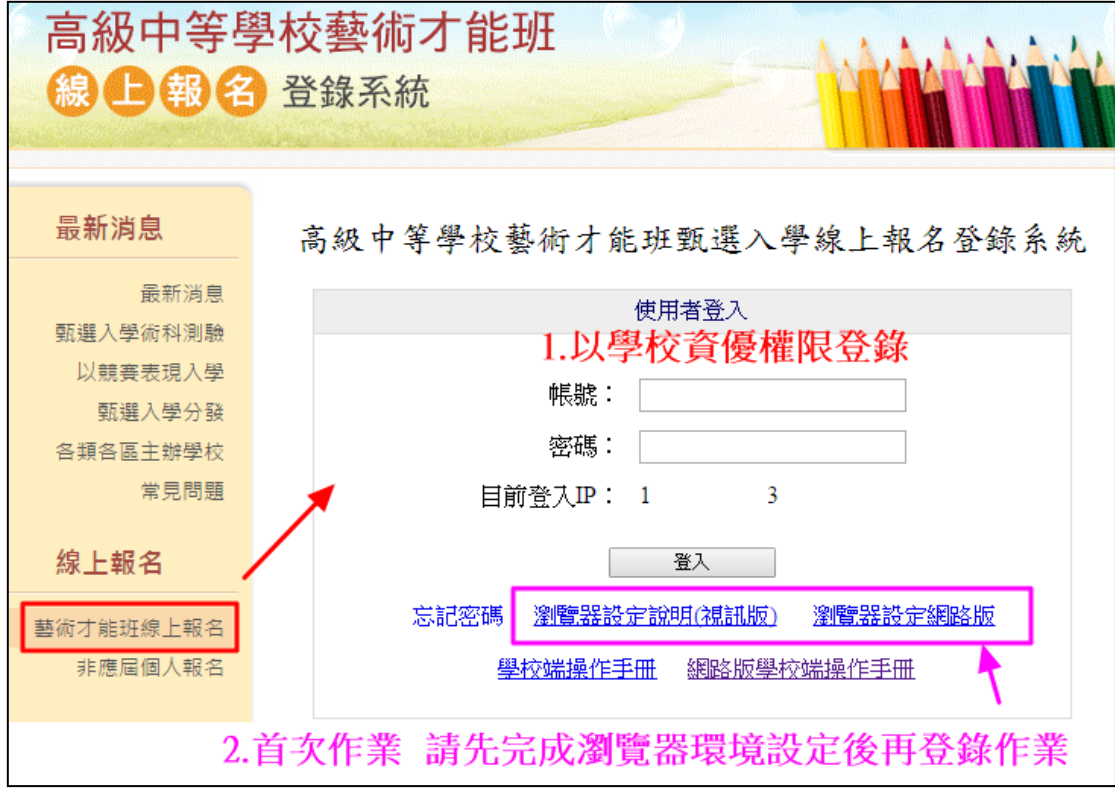

- 二、 輸入准考證號碼
- (一) 列表呈現術科測驗審核通過學生清單。

SETP1.請批次或單筆輸入學生會考准考證號碼後點選【批次儲存准考證號碼】,完成學 生准考證的輸入。

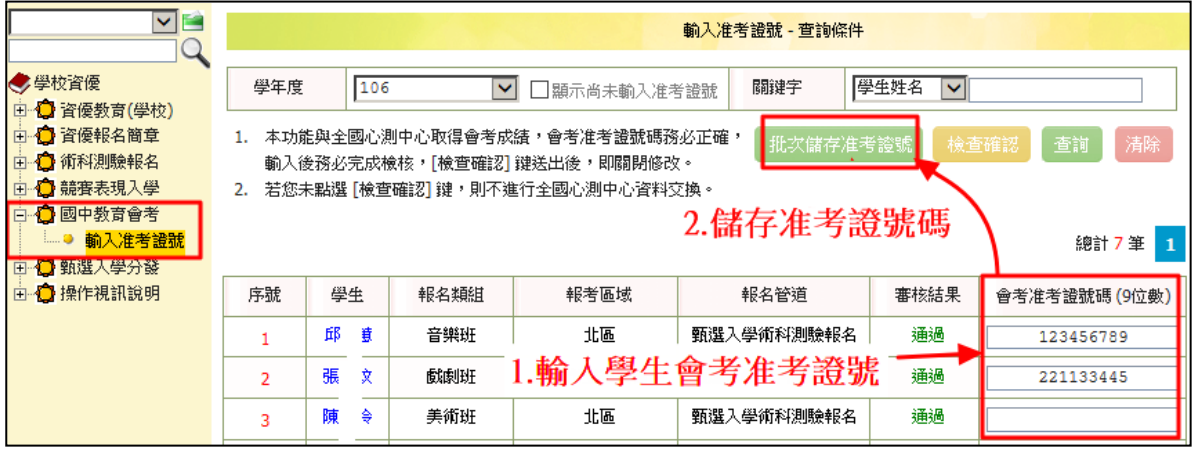

高級中等學校藝術才能班報名\_登錄國中會考准考證操作說明

SETP2.如貴校報名學生眾多怕潰落有學生會考准考證忘記輸入時,可利用勾選【顯示 尚未輸入准考證號碼】後點選查詢,列表即呈現尚需輸入清單。

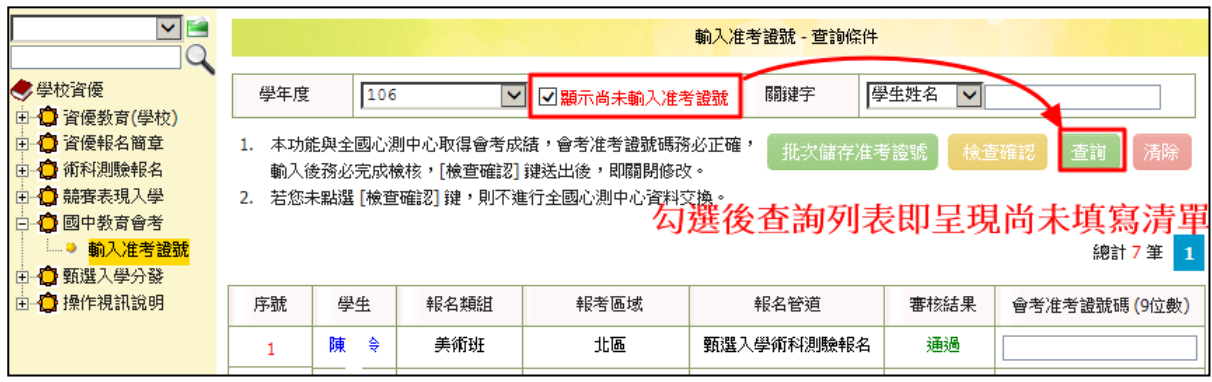

SETP3.檢查確認:確認要報名甄選分發學生其會考准考證號碼皆正確填寫並完成輸入 後,請務必點選【檢杳確認】,如未點選擇不進行會考成績資料交換。

※(1)【檢查確認】按鈕點選送出後,系統即關閉再次輸入修改准考證號碼功能,故請 點選前務必再三確認會考准考證號碼是否正確。

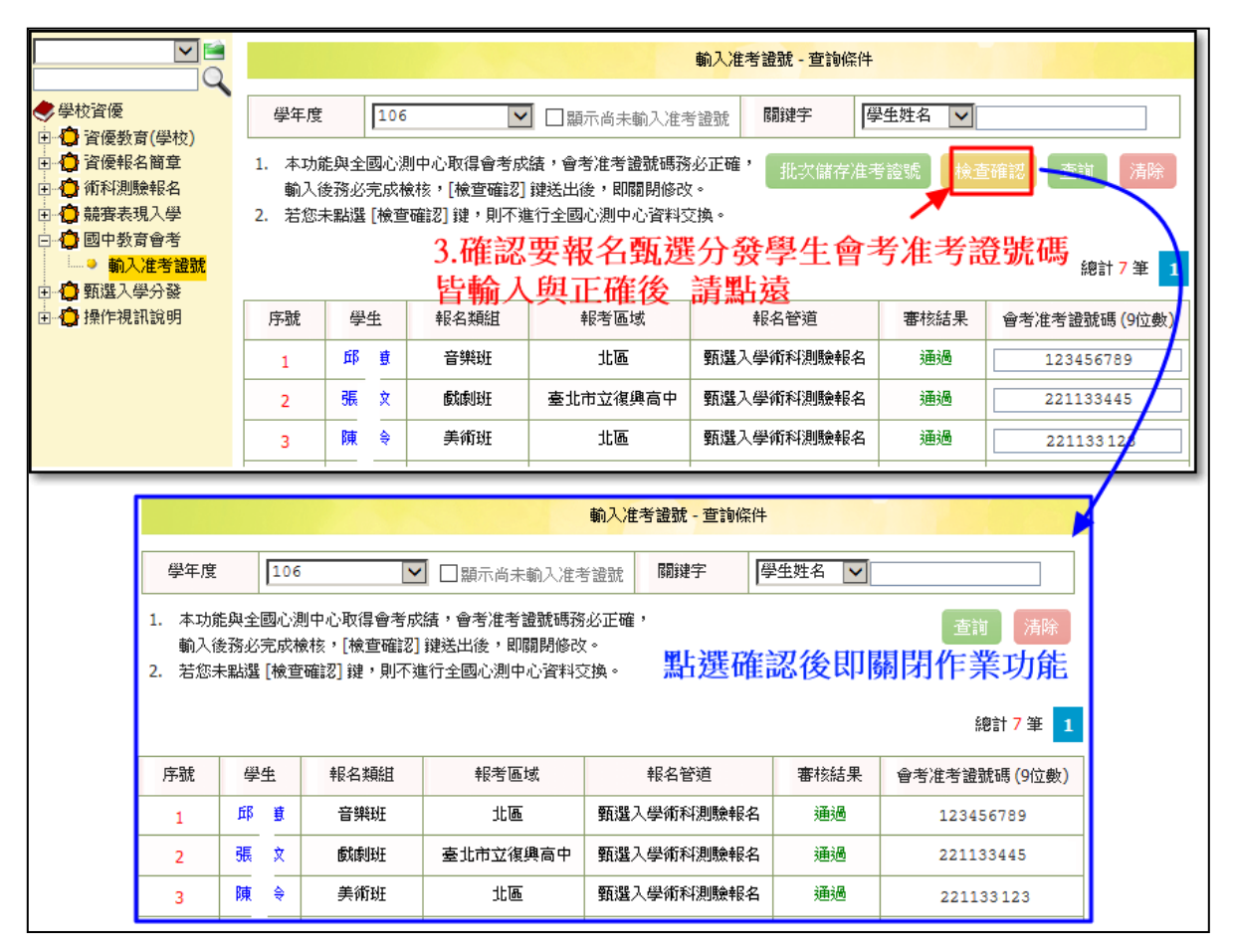